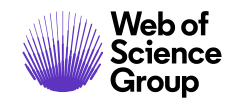

**ScholarOne Manuscripts Release Notes**

**Release v4.26.1**

**February 2020**

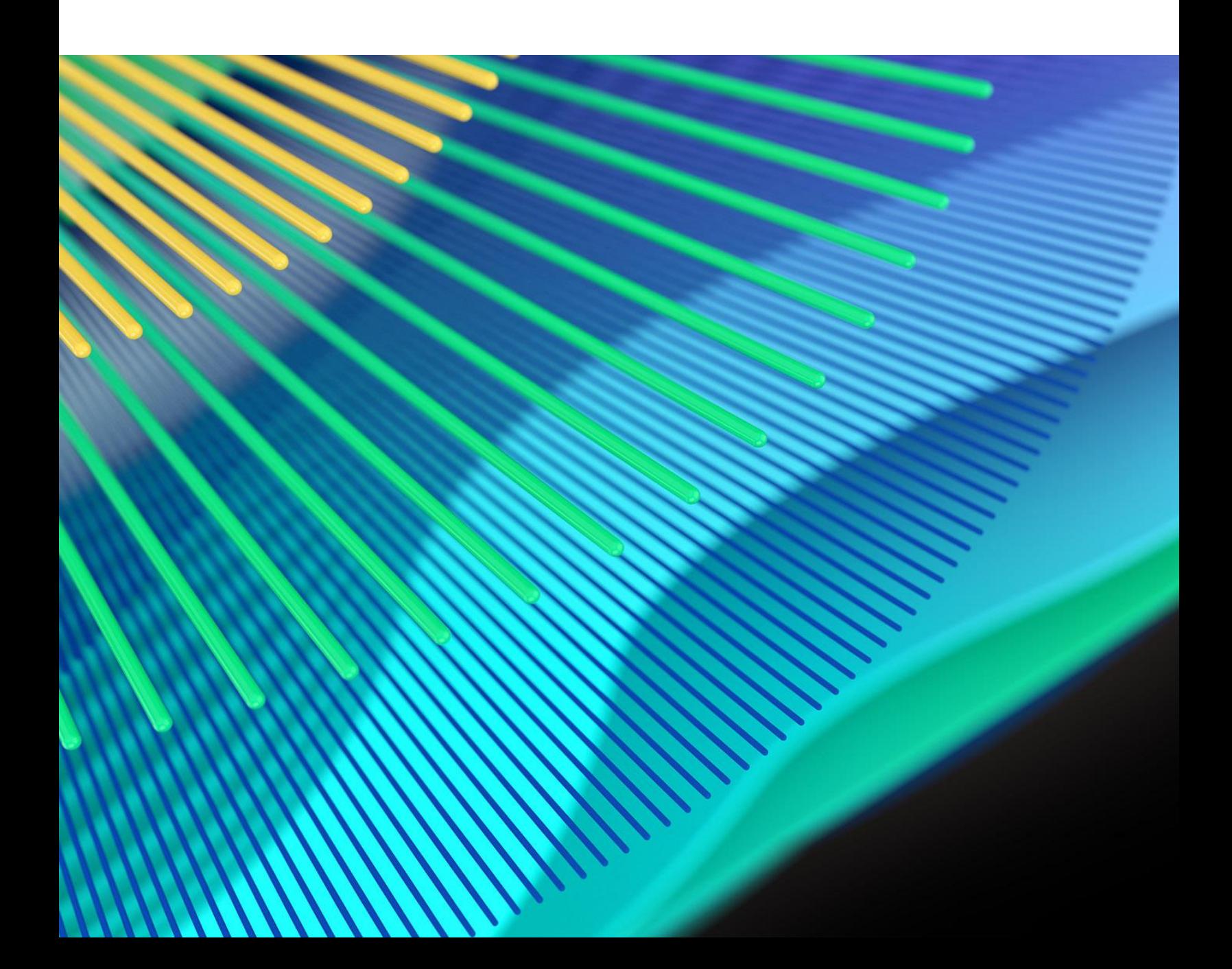

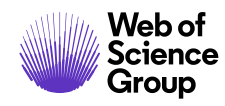

# **Overview**

The *ScholarOne* Product Team is actively engaged in ongoing upgrades to security, performance, and user experience. The following items represent notable improvements made to the platform and tools in this release, as well as key defect fixes and optimizations.

This document also provides information about default configuration values and instructions for configuring each feature. Please note that some features must be activated by an administrator or *ScholarOne* representative for your users to benefit from the new functionality; contact your publisher team or ScholarOne for questions around permission or configurations.

We encourage you to communicate workflow changes to all affected users.

*If you have questions about any of the items included in this release, please reach out to ScholarOne Product Support at [s1help@clarivate.com](mailto:s1help@clarivate.com).* 

## **Contents**

- **1.** [Code Ocean Integration](#page-2-0)
- **2.** [Updates and Full Launch of Submission Prefill](#page-3-0)
- **3.** [Integration of UNSILO's Technical Checks Feature](#page-6-0)
- **4.** [Journal Matching Widget Added to Document Analysis Tool](#page-7-0)
- **5.** [Author Added After Revision Section](#page-8-0)
- **6.** [Pagination in Author & Reviewer Centers](#page-9-0)
- **7.** [ORCID iD Instant Save](#page-10-0)
- **8.** [Re-invite Reviewer](#page-11-0) After Decline
- **9.** [Versioning Updates on Email Templates](#page-11-1)
- **10.** [Improved Search Navigation](#page-12-0)
- **11.** [Tooltip Added to Note Title](#page-12-1)
- **12.** [Rich-Text Editor for Email Templates & Page Instructions](#page-13-0)

*Note: This release contains no DTD or ISO changes.*

# **Release 4.26.1 Updates**

## <span id="page-2-0"></span>**1. Code Ocean Integration**

#### **The ScholarOne Partner Program**

Code Ocean is a member of the recently launched ScholarOne Partner Program, which connects submission and peer review workflows with industryleading third parties. To learn more and explore other partners[, visit our](https://clarivate.com/webofsciencegroup/solutions/scholarone-partner-program/)  [website.](https://clarivate.com/webofsciencegroup/solutions/scholarone-partner-program/)

Completed an integration with Code Ocean, a computational research and reproducibility platform that allows researchers to publish working code and data alongside published research to create a more complete article of record. This exciting integration will help lower barriers for researchers to follow best practices of reproducibility. For more information on Code Ocean please visit **<https://codeocean.com/>**.

*Users*

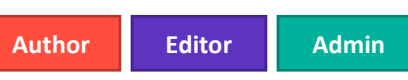

## **Action Required**

This integration will be disabled by default. Publishers planning to integrate ScholarOne sites with Code Ocean should reach out to Pierre Montagano, Director of Business Development at Code Ocean (**[pierre@codeocean.com](mailto:pierre@codeocean.com)**) for more information.

## **Details & Configuration**

Our newly launched integration with Code Ocean unifies the manuscript submission process and the deposit of related data and code for researchers. Code Ocean's platform facilitates computational reproducibility by preserving code, data, and the original computing environment in an executable capsule alongside the published research.

Submitting authors on participating sites are asked a simple 'yes or no' question during submission as to whether they have code to deposit.

<span id="page-3-0"></span>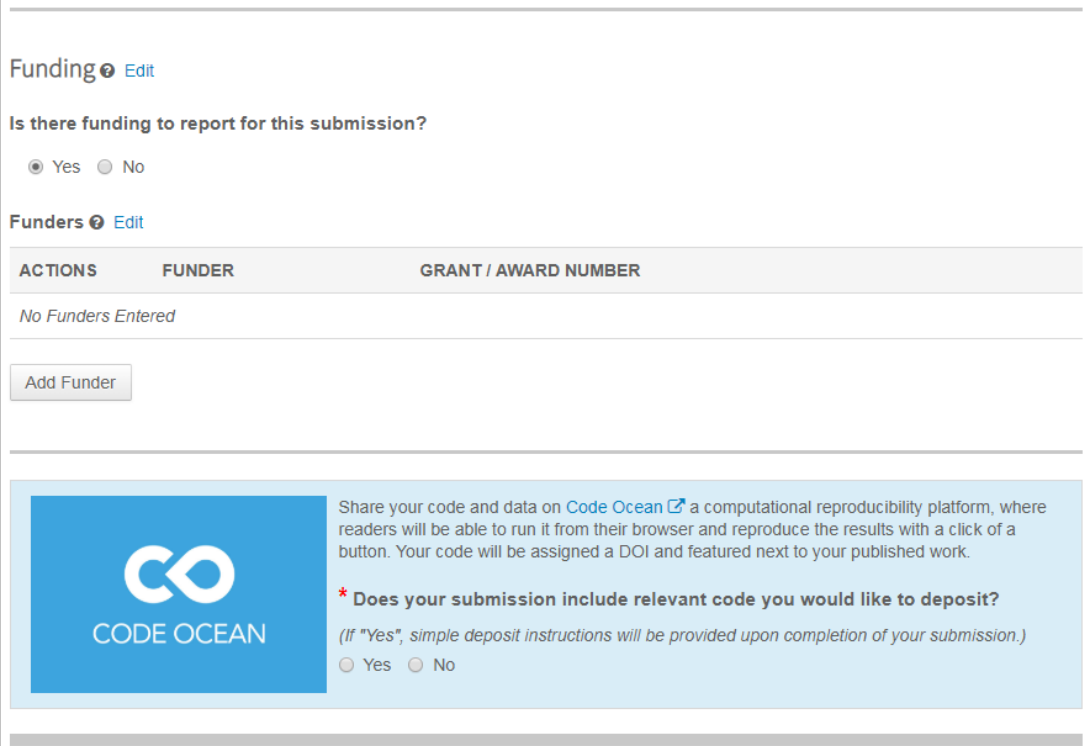

Authors answering 'Yes' are provided a secure link upon successful submission of their manuscript. This API-powered link directs the author to Code Ocean along with relevant manuscript metadata. Once the researcher has deposited their data and code, the verified Code Ocean 'compute capsule' is automatically linked to their submission in ScholarOne.

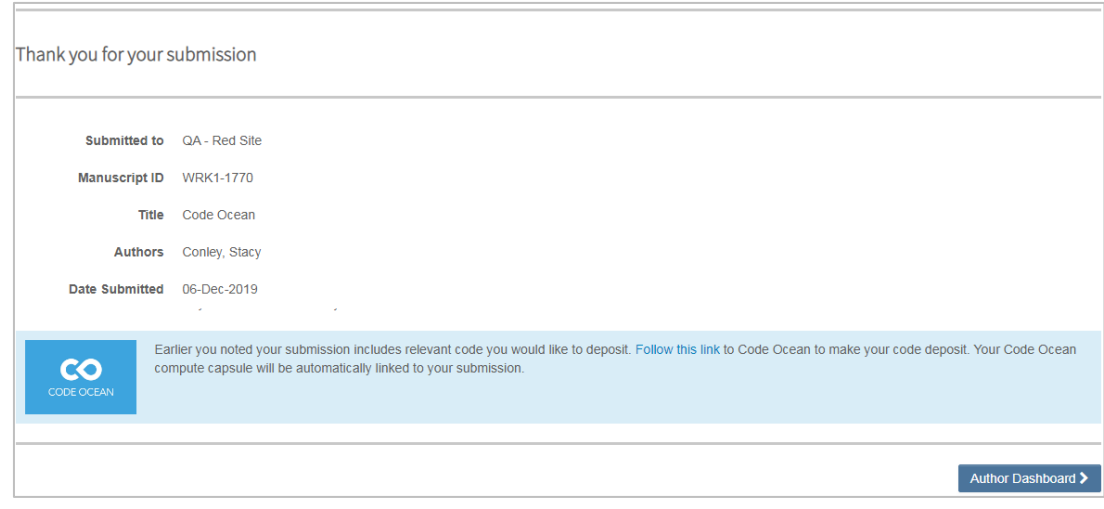

## **2. Updates and Full Launch of Submission Prefill**

**Note**

During the Submission Prefill Beta period, the median submission time dropped by an average of 25%, drastically decreasing the amount of time required by authors to complete their submission.

In total, the tool processed 1282 submissions during the beta period.

Introduced an improved method for adding authors who already exist in the system. It is now much easier for submitters to add co-authors who did not match to their existing account as a part of the Submission Prefill data ingestion. This update resolves one of the main remaining usability issues with the tool, so we are therefore removing the "Beta" label and fully launching the tool to ScholarOne accounts.

*Users*

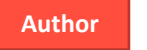

#### **Action Required**

Contact ScholarOne Product Support to activate Submission Prefill for your site. For those that have already activated Submission Prefill, no configuration is required.

#### **Details & Configuration**

The Authors and Institution step alerts submitters to incomplete required Author information with a new icon next to the Author name. Prior to the addition of this icon submitters were unaware which Author record had incomplete information until saving the page. On hover, the icon will alert submitters to update the Author record by clicking Edit under the Actions column. In the below example, the information for Claire Ivate is incomplete and needs to be updated by the submitter by clicking Edit under the Actions column.

## Authors

## \* Selected Authors @ Edit

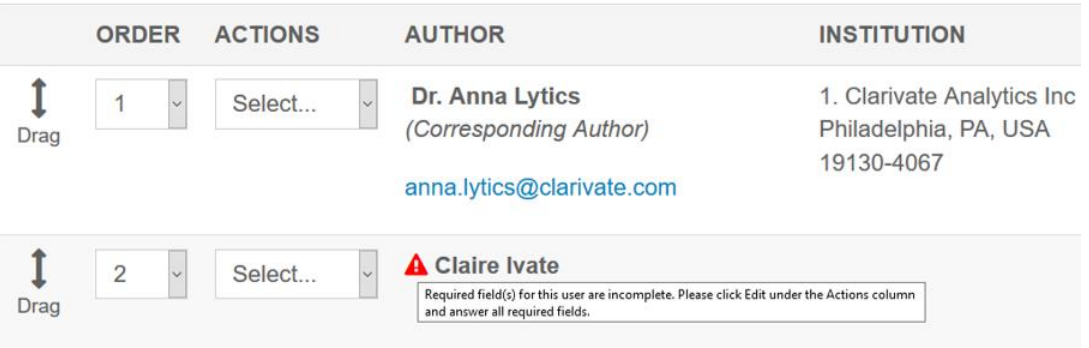

Clicking Edit launches the Edit Account modal where E-Mail now sits above author name information. Upon clicking away from the E-mail field, the system validates whether an account associated with the email entered already exists in the system.

### Edit Author @ Edit

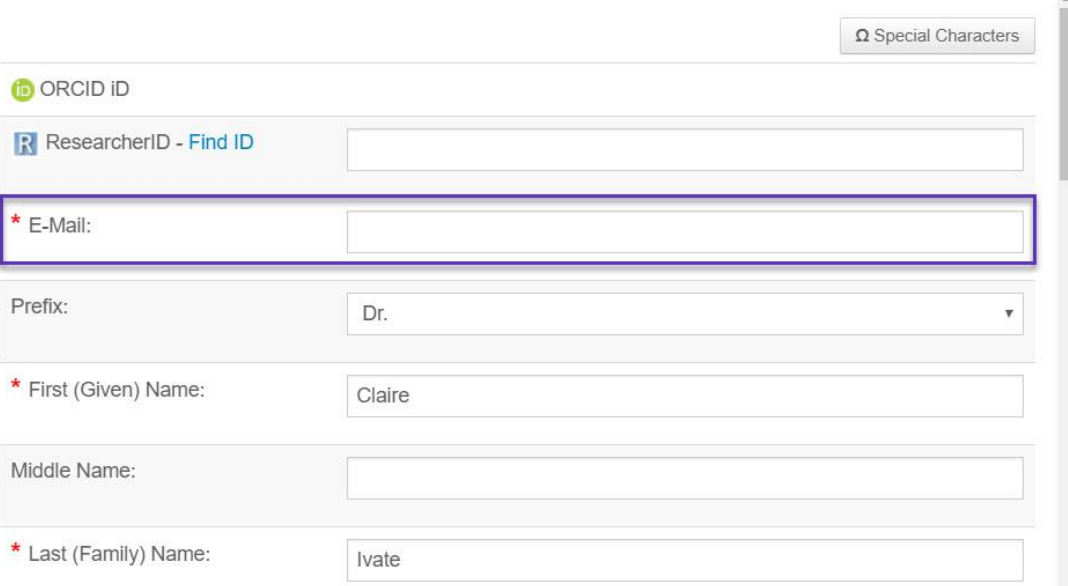

Where an account already exists for the email address, users will see a "*Did you mean this Author?"* message.

## Did you mean this Author? @ Edit

## Dr. Claire Ivate

Clarivate Analytics Inc Education 1500 Spring Garden Street Philadelphia, Pennsylvania, USA, 19130-4067 claire.ivate@clarivate.com

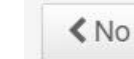

Yes >

 $\boldsymbol{\times}$ 

 $\times$ 

Selecting "No" will return the submitter to the add/edit author modal allowing the submitter to enter a new e-mail address.

Selecting "Yes" will add the existing account directly to the submission, saving the submitter the time of clearing partially ingested co-author data and having to search for the co-author.

## <span id="page-6-0"></span>**3. Integration of UNSILO's Technical Checks Feature**

Integrated UNSILO's Technical Checks feature into the Document Analysis screen. Within this new widget, UNSILO's AI will automatically check for and display detailed information to Editors, simplifying their decision to send a paper out for peer review. At launch, it will display the following items:

- Ethical Statements
- Funding Statements
- Conflict of Interest statements

A list of all the checks UNSILO currently offers are available on **[https://technicalchecks.unsilo.ai](https://technicalchecks.unsilo.ai/)** and more checks will be added in the coming months.

#### *Users*

**Editor**

#### **Action Required**

This integration will be disabled by default. A contract with UNSILO is needed to use this feature. Publishers planning to integrate ScholarOne sites with UNSILO should contact UNSILO at **[sales@unsilo.ai](mailto:sales@unsilo.ai)** for more information.

#### **Details & Configuration**

Key Benefits of the Technical Checks tool include:

- Reducing the chance of missing important information
- Support for "robotic" work from automation, making it quicker to skim manuscripts for your checks
- Reduce time spent on an estimated 87% of manuscripts that are checked before manuscripts are sent to Editors for initial screening; an estimated 33% of manuscripts that are returned to Authors before review, and an estimated 56% of manuscripts that are checked two or three times before acceptance.

Once your organization has contracted with UNSILO to use the feature, contact ScholarOne Support to enable the tool on your site.

To use this feature, Editors may click the "Document Analysis" icon within Manuscript Details.

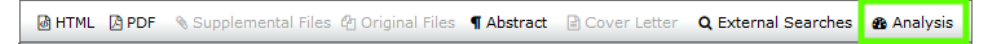

#### **Note**

UNSILO is another partner in th[e ScholarOne Partner](https://clarivate.com/webofsciencegroup/solutions/scholarone-partner-program/)  [Program](https://clarivate.com/webofsciencegroup/solutions/scholarone-partner-program/)**,** streamlining this integration and supporting onboarding of new publishers to their service.

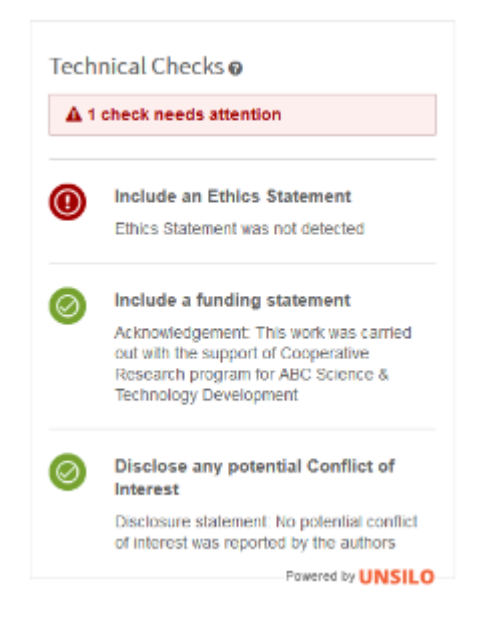

*Note: Illustrative example. Results will vary by submission*

## <span id="page-7-0"></span>**4. Journal Matching Widget Added to Document Analysis Tool**

A new unique widget has been added to the Document Analysis tool called, "Top Journal Matches". This widget uses the Web of Science Group's machine-learning tool, Manuscript Matcher, to find journals from within the Web of Science that best match submissions. This is valuable information for Editors deciding whether to accept, reject, or transfer a paper. Authors currently can use the new **[Master Journal List site](https://mjl.clarivate.com/home)** to perform the same query as well.

*Users*

**Editor**

## **Action Required**

Contact ScholarOne Product Support for information on how to take advantage of the Document Analysis tool. This widget may be configured to be displayed independently of other widgets on the Document analysis tool.

### **Details**

This widget will display the top 10 journal matches from within the Web of Science and includes:

- An overall match score to distinguish between other results
- Journal name, ISSN, and web address
- Terms that were found to be related to the submission along with their score

To use this feature, Editors may click the "Analysis" button in Manuscript Details.

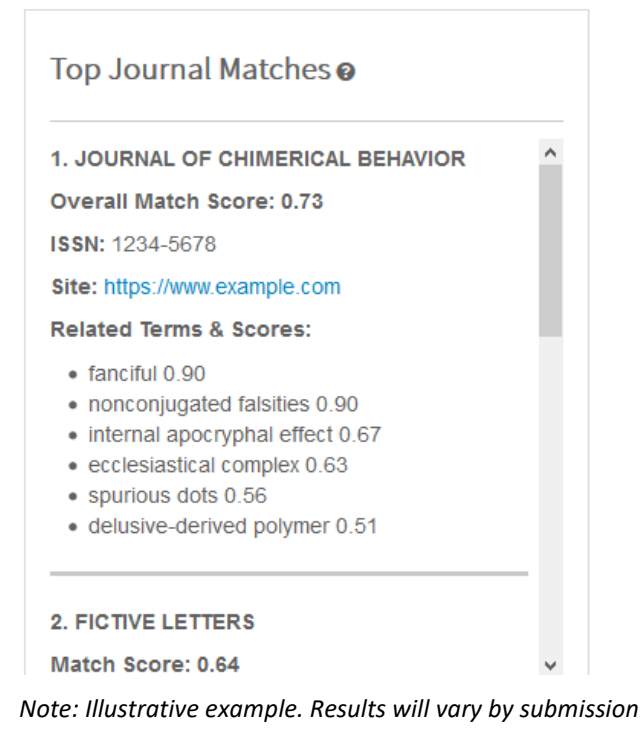

**More on Authorship Fraud**

At the Web of Science Group, we pride ourselves on protecting the integrity of the scholarly record and are grateful to our team for uncovering this new form of publication fraud. **[Read](https://clarivate.com/webofsciencegroup/blog/protecting-the-integrity-of-the-scientific-record-from-a-new-kind-of-academic-misconduct/)  [more on our blog.](https://clarivate.com/webofsciencegroup/blog/protecting-the-integrity-of-the-scientific-record-from-a-new-kind-of-academic-misconduct/)**

<span id="page-8-0"></span>**5. Author Added After Revision Section**

Added a new section for authors added after a revision on the Unusual Activity Detection report. This is ScholarOne's second response to client requests and the recent exposure of a site selling authorship. In the 4.26 release, we added a new configuration option to disallow any Author changes during revisions. This new feature assumes that configuration option is not enabled.

#### *Users*

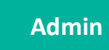

## **Action Required**

None, if the Unusual Activity Detection tool is enabled. Contact ScholarOne Product Support for information on how to take advantage of the Unusual Activity Detection tool.

#### **Details & Configuration**

The Unusual Activity Detection (UAD) report will now list the names of Authors added during a revision in two new sections. One section for Authors added by the submitter and the other for Authors added by journal staff. As with all UAD triggers, this is customizable and sensitivity settings can be adjusted.

Author(s) added during latest revision by submitter @

 $1. F = 1.7$ https://orcid.org/0000-University of Colorado Boulder **Boulder CO United States** 

## <span id="page-9-0"></span>**6. Pagination in Author & Reviewer Centers**

Added pagination to Author and Reviewer Center queues, helping prolific users more easily navigate their backlogs. This change will also help avoid sluggishness on those pages where users have large sets of data related to their work.

*Users*

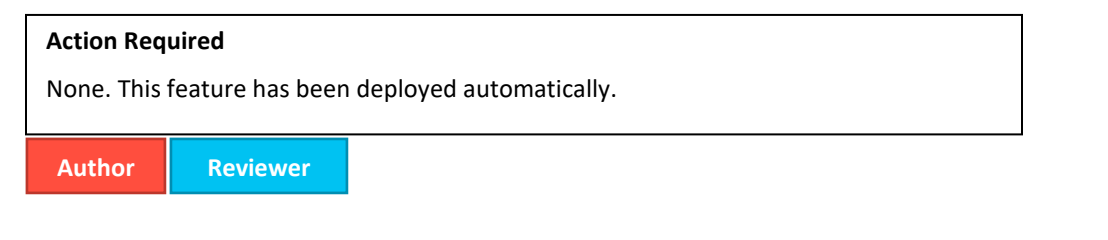

## **Details & Configuration**

 $1 - 10$  of 93 Items per page: 10

M  $\left\langle \quad \right\rangle$  $\mathbf{M}$ 

Pagination has been added to the following pages:

Review Center

- Scores Submitted
- Receive Recognition on Publons
	- Using "Select All" will select all items across pages.

Author Center

- Manuscripts with Decisions
- Manuscripts I have co-authored
- Submitted Manuscripts

Pagination will allow users to view by 10 (default), 25 or 50.

## <span id="page-10-0"></span>**7. ORCID iD Instant Save**

Updated the ORCID iD capture step in the Account Edit process so that changes to the field are automatically and instantly saved.

*Users*

**ALL**

**Action Required**

None. This feature has been deployed automatically.

#### **Details**

Previous functionality was such that Account changes related to ORCID were not captured until clicking Finish on step 3 of the Account creation / edit process. With 4.26.1, changes to ORCID will be captured immediately following the action related to ORCID.

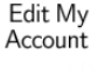

You may edit your name and e-mail information by changing the values in the boxes below. Required fields are<br>marked with "req." When you are finished, click "Next."

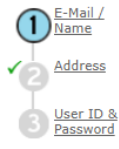

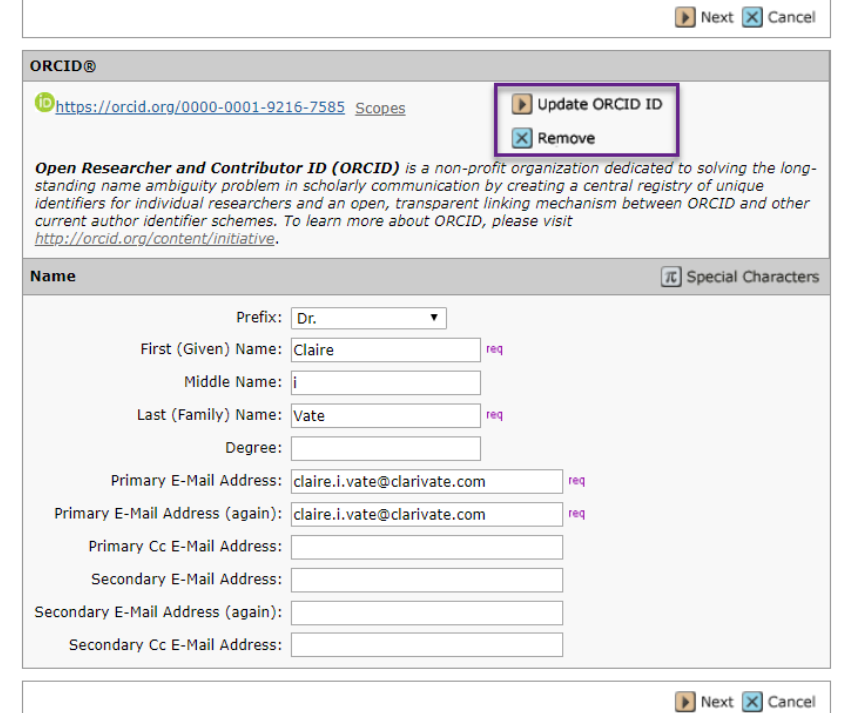

## <span id="page-11-0"></span>**8. Re-invite Reviewer After Decline**

Added an "Invite Again" button to the Pick, Invite, Assign process. Where a reviewer has initially declined an invitation, an Admin or Editor may easily re-invite the declined reviewer by clicking the new "Invite Again" button. This simplifies existing functionality for situations where an invite is accidentally declined.

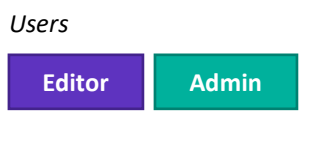

**Action Required** None. This feature has been deployed automatically.

## **Details & Configuration**

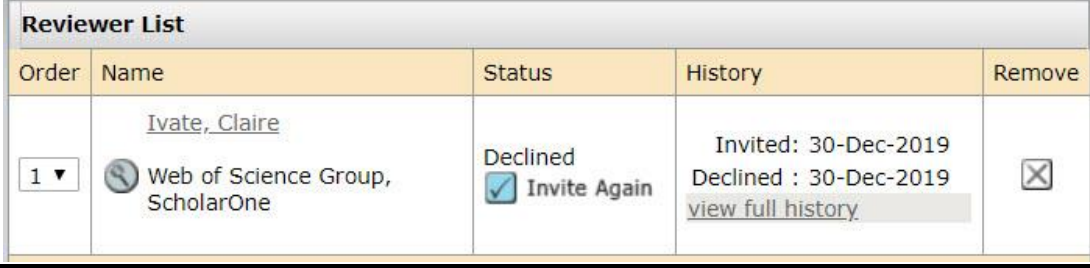

## <span id="page-11-1"></span>**9. Versioning Updates on Email Templates**

Added a new column titled "Updated" to the email templates table, showing journal Admins and Editors when a template was last updated. This change will give easier access to versioning information, informing users which templates have been updated most recently.

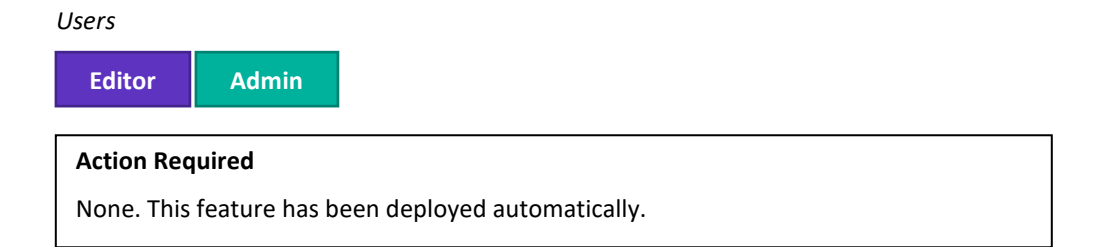

#### <span id="page-12-1"></span>**Details**

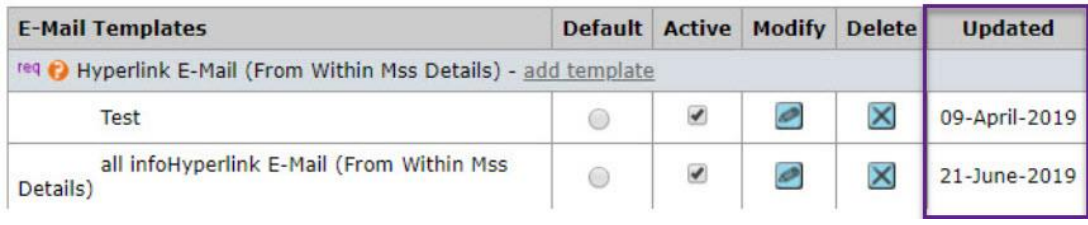

## <span id="page-12-0"></span>**10. Improved Search Navigation**

Added header options for "New Search" and "Modify Search" to the advanced manuscript search results, enabling users to more easily begin a new search or update the existing search directly from the results. This functionality mirrors the options in the existing advanced user search for journal Admins and Editors, offering a more consistent user experience.

### *Users*

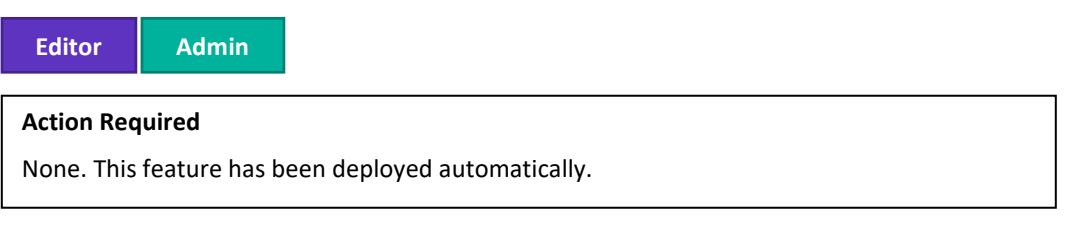

#### **Details**

#### Search Results

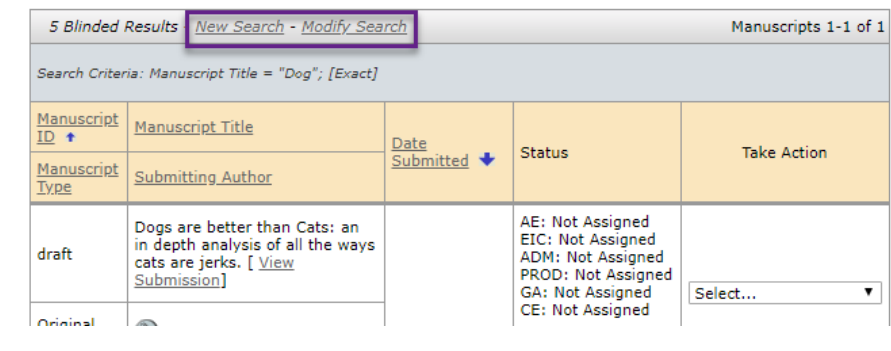

## **11. Tooltip Added to Note Title**

Added a hover tooltip on the Note's title in the Admin Center. Hovering over the Note's title will generate a pop-up that includes the Note title and the full content of the note body.

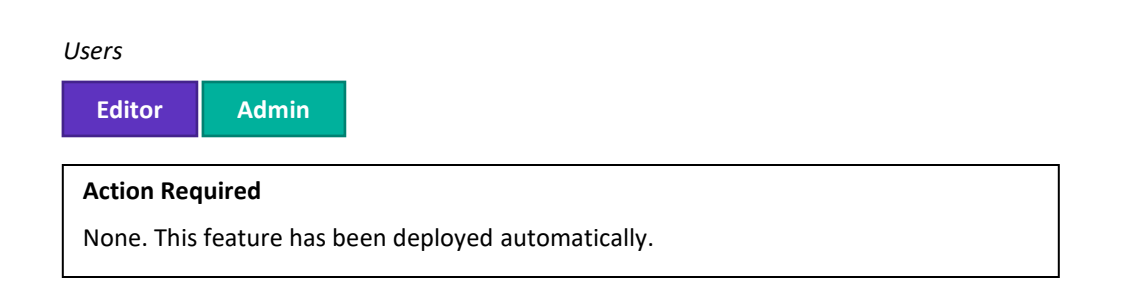

#### **Details**

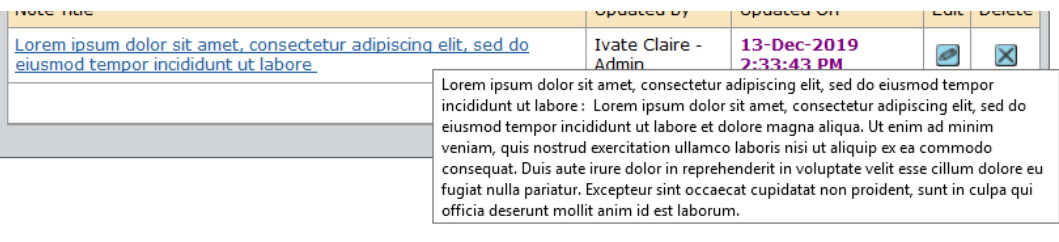

## <span id="page-13-0"></span>**12. Rich-Text Editor for Email Templates & Page Instructions**

Added a rich-text editor to email templates and page instructions to enable users to easily format copy in without using HTML tags.

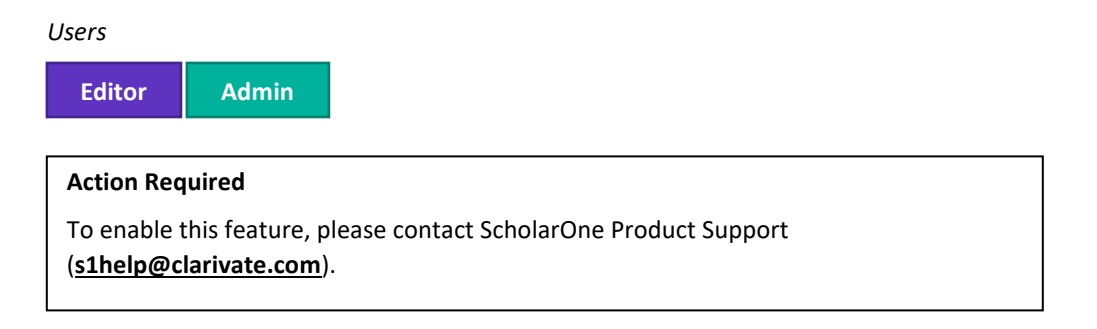

## **Details**

The rich-text editor includes HTML functionality in a user-friendly WYSIWYG interface.

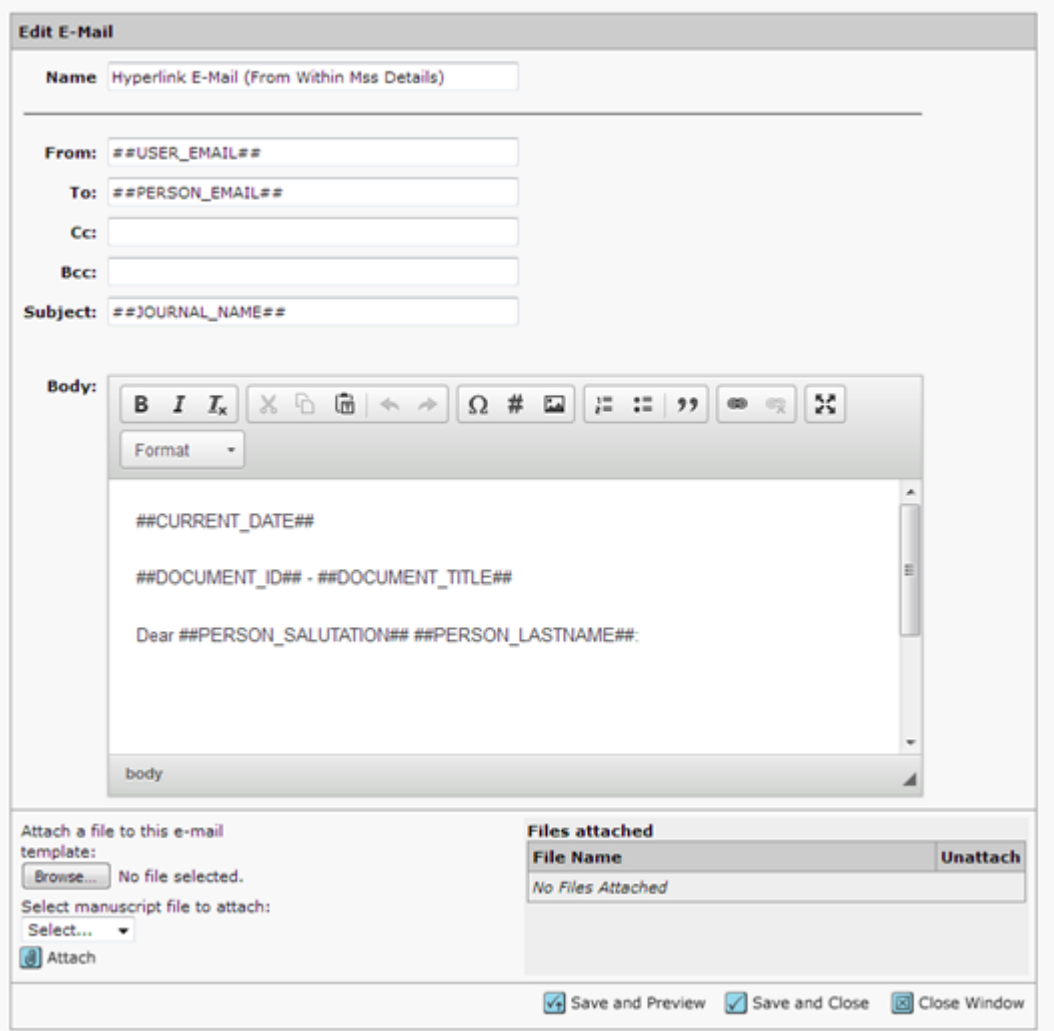

The 4.26.1 release resolves an outstanding issue with the previously released tool where line breaks were removed in emails when users switched between HTML and plain text. With this update, the tool is now removed from beta status and may be employed by all clients.

## **Notable Defect Fixes & Functionality Optimizations**

- **Audit Trail**
	- o Fixed an issue where the "view previous" link in the audit trail was not displaying previous values.

#### • **Badges and Task Extensions**

o Resolved an issue where roles configured to add badges were not able to grant an extension to reviewers or invited authors via person details.

#### • **Edit Roles Pop-Up**

 $\circ$  The pop-up calendar is completely visible in the window and users no longer need to scroll to the right to view the full calendar.

#### • **Person Designations**

 $\circ$  Resolved an error message in changes to Person Designations when a second save occurred on the same screen.

#### • **Publons Reviewer Connect**

o Fixed an issue where the category drop-down was missing when adding Reviewers from Reviewer Connect through the Person Details window.

## • **Transferring Manuscripts**

- o Resolved the failure of the transferred unsubmitted manuscript queue to appear on a recipient journal unless it was also configured to transfer manuscripts to the sending journal.
- **User Search**
	- o Resolved an issue where the Create a New User Account link was missing from the "Your search has returned no results." page in the Admin Center.

ScholarOne deploys a number of patches and hotfixes between releases, ensuring that our users experience constant improvements to the platform. Many of these are driven by internal teams to optimize processes and therefore do not affect workflows. If you have questions about any of these changes, however, please reach out to Support.

**Note**

#### **For more information please contact**

ScholarOne Product Support **[s1help@clarivate.com](mailto:s1help@clarivate.com)**

Call 888 503 1050 (US) or 0800 328 8044 (UK) Monday 12:00am ET - Friday 8:30pm ET

**[webofsciencegroup.com](http://www.webofsciencegroup.com/)**

#### **About Web of Science Group**

*Web of Science Group*, a Clarivate Analytics company, organizes the world's research information to enable academia, corporations, publishers and governments to accelerate the pace of research. It is powered by *Web of Science* – the world's largest publisher-neutral citation index and research intelligence platform. Its many well-known brands also include *Converis, EndNote, Kopernio, Publons, ScholarOne* and the *Institute for Scientific Information (ISI)*. The 'university' of Web of Science Group, ISI maintains the knowledge corpus upon which the index and related information and analytical content and services are built; it disseminates that knowledge externally through events, conferences and publications and it carries out research to sustain, extend and improve the knowledge base. For more information, please visit **[webofsciencegroup.com](http://www.webofsciencegroup.com/)**.

© 2019 Clarivate Analytics. All rights reserved. Republication or redistribution of Clarivate Analytics content, including by framing or similar means, is prohibited without the prior written consent of Clarivate Analytics. Web of Science Group and its logo, as well as all other trademarks used herein are trademarks of their respective owners and used under license.